# Hyperion<sup>®</sup> Analyzer

Release 7.0

Installation Guide for UNIX

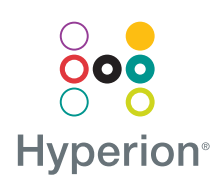

Hyperion Solutions Corporation

P/N:D750875000

Copyright 1995–2004 Hyperion Solutions Corporation. All rights reserved.

U.S. Patent Numbers: 5,359,724 and 6,317,750

Hyperion, Essbase, and the "H" logo are registered trademarks, and Hyperion Solutions is a trademark of Hyperion Solutions Corporation.

All other brand and product names are trademarks or registered trademarks of their respective holders.

No portion of this manual may be reproduced or transmitted in any form or by any means, electronic or mechanical, including photocopying, recording, or information storage and retrieval systems, for any purpose other than the purchaser's personal use, without the express written permission of Hyperion Solutions Corporation.

**Notice:** The information contained in this document is subject to change without notice. Hyperion Solutions Corporation shall not be liable for errors contained herein or consequential damages in connection with the furnishing, performance, or use of this material.

Hyperion Solutions Corporation 1344 Crossman Avenue Sunnyvale, CA 94089

Printed in the U.S.A.

# Contents

| Preface                                         |    |
|-------------------------------------------------|----|
| Chapter 1: Hyperion Analyzer Overview           | 15 |
| Architectural Overview                          | 16 |
| Deployment Options                              | 18 |
| Deployment Option 1                             | 19 |
| Deployment Option 2                             | 20 |
| Deployment Option 3                             | 21 |
| Deployment Option 4                             | 22 |
| Installation Options                            | 23 |
| Chapter 2: Installing Hyperion Analyzer on UNIX | 25 |
| System Requirements                             | 26 |
| Platform Support Matrix                         |    |
| Server System Requirements                      | 27 |
| Java Web Client System Requirements             | 29 |
| Before Installing Hyperion Analyzer             | 30 |
| Preinstallation Checklist                       | 30 |
| RDBMS Considerations                            | 31 |
| IBM DB2 Version 7.2                             | 31 |
| Oracle                                          | 32 |
| Backing Up an Existing Repository               | 32 |
| Installation Summary                            | 32 |
| Installing Hyperion Analyzer                    | 33 |
| After Installing Hyperion Analyzer              | 48 |
| Configuring IBM DB2 JDBC 2.0 Drivers            | 48 |
| Manual Deployment of WebSphere and WebLogic     | 48 |

| Configuring External and Application Security             | 49   |
|-----------------------------------------------------------|------|
| Setting Environmental Variables                           | 49   |
| IBM AIX 4.3.3 Example                                     | 50   |
| Sun Solaris 8 Example                                     | 51   |
| HP-UX 11i Example                                         | . 51 |
| Starting the Hyperion Essbase OLAP Server                 | 52   |
| Starting RDBMS Services                                   | 52   |
| Starting the Hyperion Analyzer Server                     | 52   |
| Starting and Stopping the Tomcat Application Server       | 52   |
| Starting Hyperion Analyzer                                | 52   |
| Chapter 3: What's Installed?                              | 55   |
| Hyperion Analyzer Top-Level Directories                   | 55   |
| Hyperion Analyzer Directories                             | 56   |
| Hyperion Common Directories                               | 58   |
| Chapter 4: Deploying Hyperion Analyzer into IBM WebSphere | 59   |
| Deploying to IBM WebSphere                                | 59   |
| Deploying to IBM WebSphere Advanced Edition               | 59   |
| Installing the Web Application                            | 59   |
| Setting Up WebSphere Security                             | 60   |
| Regenerating the Web Server Plug-in                       | 61   |
| Start the Hyperion Analyzer Web Application               | 61   |
| Deploying to Advanced Edition Single Server               | 62   |
| Installing the Web Application                            | 62   |
| Set Up WebSphere Security                                 | 62   |
| Regenerating the Web Server Plug-in                       | 63   |
| Starting the Hyperion Analyzer Web Application            | . 64 |
| Chapter 5: Deploying Hyperion Analyzer into BEA WebLogic  | 65   |
| Deploying to BEA WebLogic                                 | 65   |
| Chapter 6: Creating Repositories with Scripts             | 67   |
| Creating the Repository for IBM DB2                       | 67   |
| Creating the Repository for Oracle                        | 69   |
| Creating the Repository for SQL Server                    | 71   |

| Chapter 7: Importing Hyperion Analyzer Sample Reports | 73 |
|-------------------------------------------------------|----|
| Importing Sample Reports                              | 74 |
| Creating a Database Connection                        | 74 |
| Importing the Sample Report Group                     | 75 |
| Importing the API Samples Report Group                | 76 |
| Chapter 8: Uninstalling Hyperion Analyzer             | 77 |
| Uninstalling Hyperion Analyzer from UNIX              | 77 |
| Index                                                 | 79 |

Hyperion Analyzer Installation Guide for UNIX

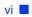

## **Preface**

Welcome to the *Hyperion Analyzer Installation Guide for UNIX*. This preface includes the following topics:

- "Purpose" on page vii
- "Audience" on page vii
- "Document Structure" on page viii
- "Product Documentation" on page ix
- "Where to Find Documentation" on page x
- "Conventions" on page xi
- "Additional Support" on page xii

# Purpose

The Hyperion Analyzer Installation Guide explains product conventions, features, and options, and it contains the concepts, processes, procedures, formats, tasks, and examples that you need to install Hyperion Analyzer.

# Audience

Although this guide is intended for system and application administrators responsible for installing, configuring, and maintaining Hyperion Analyzer, advanced users can also benefit from the procedures and conceptual information.

# **Document Structure**

This document contains the following information:

- Chapter 1, "Hyperion Analyzer Overview," introduces the Hyperion Analyzer product and the components of the application. The chapter also provides an overview of the architecture and the installation options.
- Chapter 2, "Installing Hyperion Analyzer on UNIX," provides information on the system requirements for the server and Java web client. In addition, it provides a preinstallation checklist and installation procedures to install Hyperion Analyzer in a UNIX operating environment.
- Chapter 3, "What's Installed?," provides information on what is installed and where it is located in the Hyperion Home and default installation directories.
- Chapter 4, "Deploying Hyperion Analyzer into IBM WebSphere," provides detailed information on installing Hyperion Analyzer on an existing IBM WebSphere application server.
- Chapter 5, "Deploying Hyperion Analyzer into BEA WebLogic," provides detailed information on installing Hyperion Analyzer on an existing BEA WebLogic application server.
- Chapter 6, "Creating Repositories with Scripts," contains the procedures to manually create the database repositories and the required tables with scripts.
- Chapter 7, "Importing Hyperion Analyzer Sample Reports," describes the procedures to import Hyperion Analyzer and API Toolkit sample reports through the Java Web Client.
- Chapter 8, "Uninstalling Hyperion Analyzer," describes how to uninstall Hyperion Analyzer from your UNIX operating system.

In addition, an index provides easy access to information contained in the book.

# **Product Documentation**

## **Information Map**

The *Hyperion Analyzer Information Map* lists and describes all Hyperion Analyzer documentation and its location.

> To display the information map:

- **1.** Perform one of the following:
  - From the Hyperion Analyzer Launch Page, click the **Information Map** link.
  - From a browser window, enter the following URL: http://<server>/Analyzer7\_Server/Help/en/InformationMap/ information\_map.htm

## **Getting Started**

*Hyperion Analyzer Getting Started* gives an overview of Hyperion Analyzer, relates terminology central to multidimensional analysis, explains application fundamentals and graphical user interfaces, and leads you through the creation of your first report using the Hyperion Analyzer Java Web Client.

## **New Features**

*Hyperion Analyzer New Features* describes all new features specific to this release.

## **Client Online Help**

## Java Web Client Online Help

The *Hyperion Analyzer Java Web Client Online Help* provides detailed information about navigation, report creation, and advanced Java Web Client topics.

## **HTML Web Client Online Help**

The *Hyperion Analyzer HTML Web Client Online Help* provides detailed information about navigation, report creation, and the features specific to the HTML Web Client.

# Where to Find Documentation

All Hyperion Analyzer documentation is accessible from the following locations:

• The HTML Information Map is located at:

```
http://<server>/Analyzer7_Server/Help/en/InformationMap/
information map.htm
```

- Online help is accessible from the user interface that it documents. Start the product and click the Help button or menu command.
- The Hyperion Solutions Web site is located at http://www.hyperion.com.
- > To access the documentation from the Hyperion Solutions Web site:
  - 1. Log on to http://www.hyperion.com.
  - 2. Select the **Support** link and type your username and password to log on.

Note: New users must register to receive a username and password.

- **3.** Follow the on-screen instructions.
- To access the documentation from the Hyperion Download Center:
  - 1. Log on to http://hyperion.subscribenet.com.
  - 2. In the Login ID and Password text boxes, type your assigned login ID and password. Then click Login.
  - **3.** If you are a member on multiple Download Center accounts, select the account that you want to use for the current session.
  - 4. From the **Product List**, select **Hyperion Analyzer**.
  - 5. In the New Releases tab, select Hyperion Analyzer 7.0.

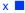

# Conventions

The following table shows the conventions used in this document:

Table i: Conventions Used in This Document

| Item                   | Meaning                                                                                                    |
|------------------------|----------------------------------------------------------------------------------------------------|
| >                      | Arrows indicate the beginning of a procedure consisting of sequential steps or a one-step procedure.                                                                     |
| Brackets []            | In examples, brackets indicate that the enclosed elements are optional.                                                                                                  |
| Bold                   | Bold in procedural steps highlights major interface elements.                                                                                                    |
| CAPITAL LETTERS        | Capital letters denote commands and various IDs.<br>(Example: CLEARBLOCK command)                                                                                        |
| Ctrl + 0               | Keystroke combinations shown with the plus sign (+)<br>indicate that you should press the first key and hold it<br>while you press the next key. Do not type the + sign. |
| Exampletext            | Courier font indicates that the material shown is a code or syntax example.                                                                                              |
| <i>Courier italics</i> | Courier italic text indicates a variable field in command<br>syntax. Substitute a value in place of the variable shown in<br>Courier italics.                            |
| ARBORPATH              | When you see the environment variable <i>ARBORPATH</i> in italics, substitute the value of <i>ARBORPATH</i> from your site.                                              |
| Italics                | Italics in a product-related term in the body of a book<br>indicates that the term is also included in the glossary of<br>the book.                                      |
| <i>n</i> , <i>x</i>    | Italic <i>n</i> stands for a variable number; italic <i>x</i> can stand for a variable number or an alphabet. These variables are sometimes found in formulas.           |
| Ellipses ()            | Ellipsis points indicate that text has been omitted from an example.                                                                                                    |
| Mouse orientation      | This document provides examples and procedures using<br>a right-handed mouse. If you use a left-handed mouse,<br>adjust the procedures accordingly.                      |

| Item         | Meaning                                                                                                    |
|--------------|----------------------------------------------------------------------------------------------------|
| Menu options | Options in menus are shown in the following format.<br>Substitute the appropriate option names in the<br>placeholders, as indicated. |
|              | Menu name > Menu command > Extended menu<br>command                                                                                  |
|              | For example: <b>1.</b> Select <b>File &gt; Desktop &gt; Accounts</b> .                                                               |

Table i: Conventions Used in This Document (Continued)

# Additional Support

In addition to providing documentation and online help, Hyperion offers the following product information and support. For details on education, consulting, or support options, visit Hyperion's Web site at http://www.hyperion.com.

## **Education Services**

Hyperion offers instructor-led training, custom training, and eTraining covering all Hyperion applications and technologies. Training is geared to administrators, end users, and information systems (IS) professionals.

## **Consulting Services**

Experienced Hyperion consultants and partners implement software solutions tailored to clients' particular reporting, analysis, modeling, and planning requirements. Hyperion also offers specialized consulting packages, technical assessments, and integration solutions.

## **Technical Support**

Hyperion provides enhanced electronic-based and telephone support to clients to resolve product issues quickly and accurately. This support is available for all Hyperion products at no additional cost to clients with current maintenance agreements.

# **Documentation Feedback**

Hyperion strives to provide complete and accurate documentation. We value your opinions on this documentation and want to hear from you. Send us your comments by clicking the link for the Documentation Survey, which is located on the Information Map for your product.

#### Preface

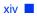

# Chapter

# Hyperion Analyzer Overview

Hyperion Analyzer consists of the following components:

- **Repository** A central storage location for Hyperion Analyzer system data, user IDs, user preferences, and report definitions in relational database tables.
- Hyperion Analyzer Analysis Server A servlet-based Web application that resides within the J2EE application server. The Analysis Server facilitates the rendering of reports to either the HTML or Java clients and provides Web-based user management.
- Hyperion Analyzer Administration Tools A client that provides a Java graphical interface for managing users, users groups, and database connections using a supported Web browser. It also provides access to several administration utilities.
- Hyperion Analyzer Java Web Client A client that enables online analysis of data. You can design and format custom analysis applications without "coding." Hyperion Analyzer is commonly used to conduct sales, key performance, and financial and forecasting analyses.
- Hyperion Analyzer Windows Client A Java Web client interface and functionality delivered as a Java application for supported Microsoft Windows operating systems.
- Hyperion Analyzer HTML Web Client An HTML thin client used by way of a supported Web browser. It is engineered for information consumers who do not require advanced design and content-creation capabilities.
- **Hyperion Analyzer API Toolkit** A tool that developers can use to incorporate the Hyperion Analyzer Java Web Client look and feel and functionality into their own custom Web applications.

# **Architectural Overview**

Hyperion Analyzer functionality is distributed across a multi-tiered architecture:

- Client layer
- Mid-tier layer
- Database server layer

#### Figure 1: Hyperion Analyzer Architecture

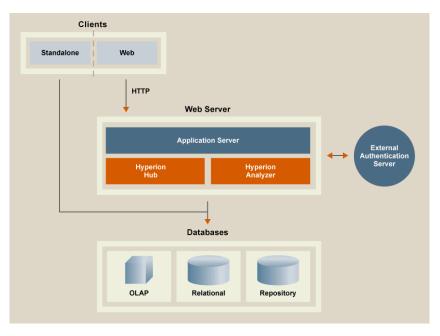

The client layer comprises the three Web browser clients and the API Toolkit. All clients communicate with the rest of the Hyperion Analyzer system using Hypertext Transfer Protocol (HTTP).

The mid-tier layer includes the following components:

- The Web server
- The J2EE application server
- The Hyperion Analyzer Analysis Server
- Drivers and protocols for communicating with the database server layer

The database server layer supports and shares both OLAP and relational databases, and the relational Hyperion Analyzer repository. Data source connectivity to Hyperion Financial Management and Hyperion Planning is also available.

A supported Web server is required to present the Web page from which Web clients are launched, to deliver files containing Java components, and to transport images generated at run time. After clients are established, the Web server manages all client mid-tier HTTP communication.

Hyperion Analyzer runs inside a J2EE application server. The supported J2EE application server shares Hyperion Analyzer business logic, network traffic, application security for large numbers of concurrent users, and provides load balancing and fault tolerance.

Through the installation process, Hyperion Analyzer is deployed into a J2EE application server, and Hyperion Analyzer tables are created on the RDBMS selected repository option. The system leverages a Web server to communicate with clients.

Hyperion Analyzer provides a great deal of flexibility in the way you can configure the system. Configuration options are determined by several factors. Among other considerations, the following list includes some possible considerations for making deployment decisions:

- Current hardware and software
- Future hardware and software upgrades
- Quantity of data
- The balance between ease of configuration and performance

In an effort to assist you in your decision-making, Hyperion recommends examining the following deployment options:

"Deployment Option 1" on page 19 "Deployment Option 2" on page 20 "Deployment Option 3" on page 21 "Deployment Option 4" on page 22

The first deployment option supports medium to large configurations. In this instance, the Web server and application server are on the same computer and are separate from the RDBMS repository and data sources. This is the most typical and highly recommended configuration option. The separation of the components allows for high scalability, and you can upgrade each hardware component individually, as needed.

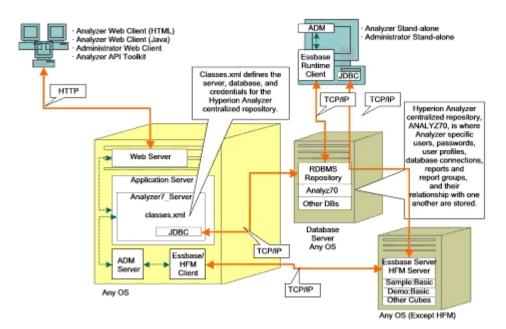

#### Figure 2: Hyperion Analyzer Deployment Option 1

Deployment Option 2 establishes the Web server, application server, and RDBMS repository on same computer and separate from the data sources. This configuration option is used for medium-size deployments.

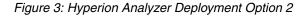

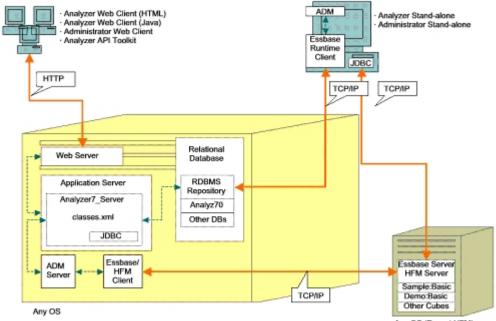

Any OS (Except HFM)

The third deployment option is intended to support a large enterprise system with an existing systemic structure that Hyperion Analyzer can integrate into and leverage. The Web server and application server are on separate computers, as are the RDBMS repository and data sources. This is the typical configuration option for an enterprise with a centralized Web server. However, this configuration requires more in depth knowledge of Web server and application server configuration.

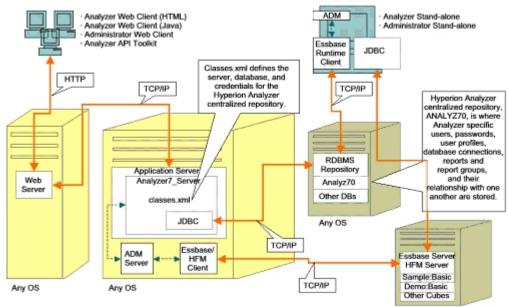

#### Figure 4: Hyperion Analyzer Deployment Option 3

Any OS

The forth deployment option is best utilized for a small deployment, testing and prototype situations. The Web server, application server, Essbase/Hyperion Financial Management and RDBMS Repository are all on the same server. This option is not recommended for high concurrent usage, unless the servers have multiple CPUs and maximized availability of RAM.

Figure 5: Hyperion Analyzer Deployment Option 4

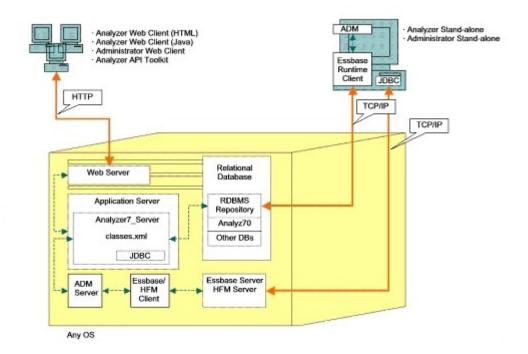

# **Installation Options**

You can install Hyperion Analyzer using any of the following procedures:

- Microsoft Windows Installation Use the HyperionAnalyzerSuite7\_0\_0.exe installation file to install Hyperion Analyzer on Microsoft Windows operating systems. You have the option of installing to the Apache Tomcat application server installed during the Hyperion Analyzer installation, an existing Apache Tomcat, IBM WebSphere, or BEA WebLogic application server. See *Hyperion Analyzer Installation Guide for Windows* for more information.
- UNIX operating system Use the HyperionAnalyzerAix.bin, HyperionAnalyzerHP11.bin, and HyperionAnalyzerSolaris.bin executables to install the Hyperion Analyzer Analysis Server on either the IBM AIX, HP-UX, or Sun Solaris UNIX operating systems. Depending on the operating system you are using, you have the option of installing to the Apache Tomcat application server, an existing Apache Tomcat, IBM WebSphere, or BEA WebLogic application server. See the Chapter 2, "Installing Hyperion Analyzer on UNIX," for more information.
- Manual deployments to application servers You can deploy Hyperion Analyzer manually to several application servers if you prefer not to use the provided application server. The following options are available:
  - IBM WebSphere installation You must manually deploy Hyperion Analyzer onto a previously installed application server. See Chapter 4, "Deploying Hyperion Analyzer into IBM WebSphere," for more information.
  - BEA WebLogic installation You must manually deploy Hyperion Analyzer onto a previously installed application server. See Chapter 5, "Deploying Hyperion Analyzer into BEA WebLogic," for more information.

Hyperion Analyzer Installation Guide for UNIX

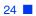

# Chapter

# Installing Hyperion Analyzer on UNIX

This chapter outlines the system requirements, prerequisites, and procedures to install Hyperion Analyzer on a supported UNIX operating system. It contains the following sections:

- "System Requirements" on page 26
- "Before Installing Hyperion Analyzer" on page 30
- "Installation Summary" on page 32
- "Installing Hyperion Analyzer" on page 33
- "After Installing Hyperion Analyzer" on page 48
- "Starting the Hyperion Essbase OLAP Server" on page 52

2

# **System Requirements**

Before you install Hyperion Analyzer on UNIX, it is important to understand the system requirements.

# **Platform Support Matrix**

Hyperion Analyzer is supported on the platform software specified in the following tables. Subsequent maintenance releases and service packs may be used where the vendor asserts backward compatibility. Please be aware, however, that while these assertions are made in good faith, certain incompatibilities may exist. In the event that an incompatibility is identified, Hyperion may experience a delay in reproducing and fixing resultant issues for the affected versions.

# **Server System Requirements**

| Component              | Requirement                                                                                                    |
|------------------------|----------------------------------------------------------------------------------------------------|
| Processor              | 450 MHz CPU                                                                                                    |
| Memory                 | 512 MB RAM                                                                                                    |
| Disk Space             | 1 GB of processing space                                                                                                    |
| Operating System       | <ul> <li>One of the following Operating Systems:</li> <li>Sun Solaris 5.8</li> <li>IBM AIX 4.3.3, 5.1 or 5.2</li> <li>HP_UX 11i</li> </ul>                                                                                                    |
| Web browser            | <ul><li>One of the following browsers:</li><li>Microsoft Internet Explorer 5.5 or 6.0</li><li>Netscape Navigator 6.2 or 7.0</li></ul>                                                                                                    |
| Java plug in           | 1.3.0_02 or 1.3.1_09                                                                                                    |
| Spreadsheet<br>add-ins | Microsoft Excel 97 (sp1 or 2), 2000 or XP                                                                                                    |
| Peripherals            | <ul><li>SVGA monitor, 800x600 resolution</li><li>CD-ROM drive</li></ul>                                                                                                    |
| Network connection     | TCP/IP                                                                                                    |
| Application<br>servers | <ul> <li>One of the following servers:</li> <li>Tomcat 4.0.4</li> <li>Tomcat 4.1.18 (full installation provided)</li> <li>IBM WebSphere 4.0.5 Advanced Edition, or Advanced Edition Single Server</li> <li>IBM WebSphere 5.0, Express, or Enterprise Edition</li> <li>BEA WebLogic 6.1.4 (Service Pack 3 is supported)</li> <li>BEA WebLogic 7.0</li> <li>BEA WebLogic 8.1</li> </ul> |

Table 1: Hyperion Analyzer Server System Requirements

27

| Component          | Requirement                                                                                                    |
|--------------------|----------------------------------------------------------------------------------------------------|
| OLAP servers       | One of the following servers:                                                                                       |
|                    | • Hyperion Essbase 6.2.4, 6.5.4 or 7.0                                                                              |
|                    | • IBM DB2 OLAP Server 7.1 (FixPak 11)                                                                               |
|                    | • IBM DB2 OLAP Server 8.1 (FixPak 2)                                                                                |
| Relational data    | Hyperion Financial Management 3.4 or 3.5                                                                            |
| sources            | Hyperion Planning 3.5 (Essbase component)                                                                           |
| Relational servers | One of the following servers:                                                                                       |
|                    | • IBM DB2 8.1 Enterprise Server Edition                                                                             |
|                    | <ul> <li>Microsoft SQL Server 2000, SP3, MS SQL Server JDBC<br/>drivers (Not supported as a repository.)</li> </ul> |
|                    | • Oracle 8.1.7 or 9.2.1, Native JDBC drivers                                                                        |
|                    | • Teradata 4.1                                                                                                    |
| Other              | Applicable Hyperion Essbase Runtime client                                                                          |
|                    | Adobe Acrobat Reader 5.0                                                                                            |

Table 1: Hyperion Analyzer Server System Requirements(Continued)

**Note:** To assist you in getting started quickly, Hyperion provides the Apache Tomcat Application Server with Hyperion Analyzer. Because the Apache Tomcat Application Server software is not intended to support large user communities in production environments, it is recommended that it is deployed with Hyperion Analyzer in test or demonstration environments where a controlled number of individuals will access and use the software.

# Java Web Client System Requirements

| Component                       | Requirement                                                                                                    |
|---------------------------------|----------------------------------------------------------------------------------------------------|
| Processor                       | 450 MHz CPU                                                                                                    |
| Memory                          | 256 MB RAM                                                                                                    |
| Disk space                      | 25 MB                                                                                                    |
| Operating system                | <ul> <li>One of the following operating systems:</li> <li>Microsoft Windows NT 4.0, Service Pack 6a</li> <li>Microsoft Windows 2000, Service Pack 3</li> <li>Microsoft Windows XP</li> <li>Microsoft Windows 2003</li> </ul> |
| Web browser for<br>Web client   | <ul> <li>One of the following browsers:</li> <li>Microsoft Internet Explorer 5.5 or 6.0</li> <li>Netscape Navigator 6.2 or 7.0</li> </ul>                                                                                    |
| Web browser for<br>Java client  | <ul> <li>One of the following browsers:</li> <li>Microsoft Internet Explorer 5.5 or 6.0</li> <li>Netscape Navigator 6.2, or 7.0</li> </ul>                                                                                   |
| Java plug in for<br>Java client | Sun Java Plug-in 1.3.0_02 or 1.3.1_09<br><b>Note:</b> Installed automatically on first use of Hyperion<br>Analyzer.                                                                                                    |
| Other                           | Adobe Acrobat Reader 5.0                                                                                                    |

Table 2: Hyperion Analyzer Client System Requirements

# **Before Installing Hyperion Analyzer**

Before you install Hyperion Analyzer, there are a number of prerequisite tasks and considerations to execute and/or examine for applicability to your situation. The following sections describe this information:

- "Preinstallation Checklist" on page 30
- "RDBMS Considerations" on page 31
- "Backing Up an Existing Repository" on page 32

## **Preinstallation Checklist**

Complete the following tasks that apply to your installation situation prior to installing Hyperion Analyzer:

- When you install Hyperion Analyzer on a UNIX operating system, you must install the software using the XWindows user interface.
- We recommend that you not use spaces in path names and location descriptions.
- Review the system requirements for your configuration and ensure compliance.
- If there is a previous release of Hyperion Analyzer on the system, create a backup of the Hyperion Analyzer repository. For more information see, "Backing Up an Existing Repository" on page 32.
- Verify the server and path names. Do not use the name "localhost" to identify servers.

• Ensure the availability of user names and passwords for your Hyperion Essbase OLAP server and your RDBMS.

**Note:** The name "System" cannot be used for logon accounts. Duplicate logons and passwords cannot be used. Ensure that your unique logons do not exceed eight (8) characters in length.

- Ensure that the correct JDBC drivers are available for the RDBMS repository you are using.
- If you plan to use a preinstalled Apache Tomcat application server, ensure that it is stopped.
- If you plan to use a preinstalled RDBMS system, ensure that the service is started.

## **RDBMS Considerations**

### **IBM DB2 Version 7.2**

When using IBM DB2 7.2 as the relational repository for Hyperion Analyzer, you must configure DB2 to use JDBC 2.0 drivers and ensure that the following repository types comply as required:

• Enterprise Server Edition

IBM DB2 7.2 users must perform additional steps after completing the installation. For more information, see "Configuring IBM DB2 JDBC 2.0 Drivers" on page 48.

#### **Enterprise Server**

- Enter the case-sensitive database server name when specifying locations and paths. "Localhost" is not a recommended server name.
- User names are restricted to eight (8) characters or less.

#### **IBM DB2 Enterprise Server Edition Only**

- Ensure that user names are granted connection privileges to the database.
- Ensure the database and user name are created prior to installation to create the RDBMS repository.

## Oracle

- A Root logon is required to create a tablespace in Oracle.
- Use the case-sensitive tablespace server name when specifying locations and paths. "Localhost" is not a recommended server name.
- Do not create the tablespace or the user name prior to installation. The installer creates the both inside the database.

# **Backing Up an Existing Repository**

The database tables in the Hyperion Analyzer 7.0 repository have been reorganized. During the installation, the tables are migrated to the new structure. Before beginning the installation, you must back up your existing repository. As a result of the table changes, previous releases of Hyperion Analyzer repository do not work with Hyperion Analyzer 7.0.

# **Installation Summary**

To install Hyperion Analyzer successfully, you must complete the following tasks:

- Select the Hyperion Home directory.
- Select a usage mode and setup type.
- Review the terms of the license agreement.
- Select a location to install Hyperion Analyzer.
- Select and configure the application server.
- Select and configure the RDBMS.
- Configure Hyperion Analyzer.
- Review the summary of the installation.
- Complete the installation.
- Configure the software for your system.

# Installing Hyperion Analyzer

The following procedures guide you through the process of installing Hyperion Analyzer.

**Note:** During the installation of Hyperion Analyzer, progress through the windows by clicking the Next button. To cancel the installation, click the Cancel button.

To install Hyperion Analyzer:

- **1.** Perform one of the following tasks:
  - If you have the Hyperion Analyzer CD, insert the CD in your CD-ROM drive.
  - If you downloaded the Hyperion Analyzer software from an FTP site or the Hyperion Download Center, perform one of the following tasks:
    - Navigate to the directory where you downloaded the installation application and double-click *<bin file>*.
    - On the XWindows desktop, from a terminal window, type the cpath>/<bin file> and click OK.

Where *<path>* is the location of the Hyperion Analyzer installation application. Where *<bin file>* is one of the following scripts:

- ./HyperionAnalyzerAix.bin
- ./HyperionAnalyzerHP11.bin
- ./HyperionAnalyzerSolaris.bin

The Welcome window is displayed.

Figure 6: Installation Welcome

| 📴 Hyperion® Analyzer 7.0 | D.O Installation                                                                                                    | <u>- 🗆 ×</u> |
|--------------------------|----------------------------------------------------------------------------------------------------|--------------|
| Hyperion*                | Welcome to the InstallShield Wizard for<br>Hyperion® Analyzer 7.0.0<br>The InstallShield Wizard will Install Hyperion® Analyzer 7.0.0 on your compute<br>To continue, choose Next. |              |
| InstallShield            | <pre></pre>                                                                                                    | icel         |

2. Click Next.

The Select Hyperion Home window is displayed.

#### Figure 7: Select Hyperion Home

| 📴 Hyperion® Analyzer 7.0 | ).0 Installation                                                                                                    |                |
|--------------------------|----------------------------------------------------------------------------------------------------|----------------|
| Hyperion                 | Please select the Hyperion Home Directory<br>C:Myperion<br>The required common components for this application will be<br>installed to this location | Browse         |
| InstallShield            | < Back                                                                                                    | <u>C</u> ancel |

The first time you run the Hyperion Analyzer installer on a machine, you are prompted to select the Hyperion Home directory. The default path is //Hyperion. You can type or click **Browse** to change the Hyperion Home directory. Once defined, all required common components for Hyperion applications are stored in the Hyperion Home directory. For additional information on the files and folders stored in the Hyperion Home directory, see Chapter 3, "What's Installed?".

- **3.** Type or click **Browse** to choose the location of your Hyperion Home directory. If you have not created a Hyperion Home directory, one is created for you based on the path name you enter. If a Hyperion Home directory is detected, you cannot select a new directory. Later in the installation process you have the option to install Analyzer in the Home directory or a different location.
- 4. Click Next.

2

The License Mode window is displayed.

#### Figure 8: License Mode

| 📴 Hyperion® Analyzer ` | 7.0.0 Installation                                                          | _ 🗆 🗙 |
|------------------------|-----------------------------------------------------------------------------|-------|
| Hyperion <sup>•</sup>  | Select the license mode for Hyperion® Analyzer 7.0.0   Evaluation  Licensed |       |
|                        |                                                                             |       |
| InstallShield          | < <u>B</u> ack                                                              | ancel |

**5.** Select one of the following usage types:

- To install a trial version of Hyperion Analyzer, select Evaluation.
- To install a licensed version of Hyperion Analyzer, select **Licensed** and then enter a valid license key.

**Note:** Your can locate your license key on the Hyperion Download Center at http://hyperion.subscribenet.com.

6. Click Next.

The License Agreement window is displayed.

Figure 9: Installation License Agreement

| 🚧 Hyperion® Analyzer 7.0.0 Installation |  |                                                                                                    | _ 🗆 🗙 |
|-----------------------------------------|--|----------------------------------------------------------------------------------------------------|-------|
| Hyperion <sup>•</sup>                   |  | Read and select agree to the following license agreement:<br>HYPERION SOLUTIONS CORPORATION SOFTWARE LICENSE<br>AGREEMENT<br>IMPORTANT-READ CAREFULLY: If this Software has been acquired under a<br>existing Software License<br>Agreement between Licensee and Hyperion Solutions Corporation<br>("Hyperion"), the terms and conditions<br>of the existing Software License Agreement shall apply. Licensee may insta<br>Software without reading<br>any further.<br>If, however, no such Software License Agreement has been executed<br>between Licensee and Hyperion , the<br>I accept the terms of the license agreement.<br>I do not accept the terms of the license agreement. | an    |
| InstallShield                           |  |                                                                                                    |       |
|                                         |  | <u>&lt; B</u> ack <u>N</u> ext > <u>C</u> a                                                                                                    | incel |

7. After reviewing the license agreement, select I accept the terms of the license agreement, then click Next.

2

The Select Location window is displayed.

#### Figure 10: Select Location

| 🙀 Hyperion® Analyzer 7.0.0 Installation |                                                     |  |
|-----------------------------------------|-----------------------------------------------------|--|
|                                         |                                                     |  |
|                                         | Select the location to install Hyperion Analyzer to |  |
| 0                                       | C:\Hyperion\Analyzer                                |  |
| 000                                     | Browse                                              |  |
| Hyperion                                |                                                     |  |
|                                         |                                                     |  |
|                                         |                                                     |  |
| InstallShield                           |                                                     |  |
|                                         | < <u>B</u> ack <u>N</u> ext > <u>C</u> ancel        |  |

8. Type the location where you want to install Hyperion Analyzer or click **Browse** to choose a location, then click **Next**.

The Select Application Server Type window is displayed.

Figure 11: Select Application Server Type

| 📴 Hyperion® Analyzer 7 | .0.0 Installation                                                                                                    | _ 🗆 🗙          |
|------------------------|----------------------------------------------------------------------------------------------------|----------------|
| Hyperion               | Select the application server type you would like to install to:<br><ul> <li>Tomcat 4.0</li> <li>Tomcat 4.1</li> <li>Install Tomcat 4.1.18</li> <li>IBM WebSphere 4</li> <li>IBM WebSphere 5</li> <li>BEA Weblogic 6.1</li> <li>BEA Weblogic 7.0</li> </ul> |                |
| InstallShield          | < <u>B</u> ack <u>Next</u> >                                                                                                    | <u>2</u> ancel |

- 9. Select one of the following application server options:
  - **Tomcat 4.0** Installs Hyperion Analyzer on an Apache Tomcat 4.0 application server.
  - **Tomcat 4.1** Installs Hyperion Analyzer on an Apache Tomcat 4.1 application server.
    - **Optional**: Select to **Install Tomcat 4.1.18**. If you do not yet have an application server installed, Apache Tomcat 4.1.18 and Hyperion Analyzer are installed as part of the "batteries included" option.
  - **IBM WebSphere 4** Installs Hyperion Analyzer on an IBM WebSphere 4.0.5 application server.
  - **IBM WebSphere 5** Installs Hyperion Analyzer on an IBM WebSphere 5 application server.
  - WebLogic 6.1 Installs Hyperion Analyzer on a BEA WebLogic 6.1 application server.

• WebLogic 7.0 – Installs Hyperion Analyzer on a BEA WebLogic 7.0 application server.

**Note:** The HP-UX operating system only supports the Apache Tomcat 4.0 and 4.1 application server options.

**10.** Select Next.

The Application Server Information window is displayed.

Figure 12: Application Server Information (Tomcat)

| 80 | Hyperion® Analyze                                                                           | r 7.0 | .0 Installation                                                                   | <u> </u> |
|----|---------------------------------------------------------------------------------------------|-------|-----------------------------------------------------------------------------------|----------|
| ſ  | O<br>O<br>O<br>O<br>O<br>O<br>O<br>O<br>O<br>O<br>O<br>O<br>O<br>O<br>O<br>O<br>O<br>O<br>O |       | Enter your application server information:<br>Select Web Server:                  |          |
|    | netallShield                                                                                |       | Servlet Engine Name:<br>Analyzer7_Server<br>Port:<br>80<br>Host Alias<br>ksmith2k |          |
|    |                                                                                             |       | < Back Next >                                                                     | ancel    |

**11.** Based on the application server option you selected, provide the following settings:

| Application Server                         | Settings                                                                                                    |
|--------------------------------------------|----------------------------------------------------------------------------------------------------|
| Apache Tomcat 4.1.18                       | 1. From Web Server list, select Use Default or<br>Microsoft Internet Information Services (IIS)                                 |
|                                            | 2. Enter the Servlet Engine Name, Analyzer7_Server is the default.                                                              |
|                                            | <b>3.</b> Enter the HTTP Port Address, 80 is the default.                                                                       |
|                                            | <b>4.</b> Enter the <b>Host Alias</b> , the machine name of the server running the installer is the default.                    |
| Apache Tomcat 4.1 or<br>4.0 (preinstalled) | 1. From Web Server list, select Use Default or<br>Microsoft Internet Information Services (IIS)                                 |
|                                            | 2. Enter the Servlet Engine Name, Analyzer7_Server is the default.                                                              |
|                                            | <b>3.</b> Enter a path to the <b>Application Server Home</b> , or click the ellipses () button to browse to the root directory. |
|                                            | <b>4.</b> Enter the <b>Port</b> ; 80 is the default.                                                                            |
|                                            | <b>5.</b> Enter the <b>Host Alias</b> , the machine name of the server running the installer is the default.                    |

Table 3: Application Server Information Settings

| Application Server                        | Settings                                                                                                    |
|-------------------------------------------|----------------------------------------------------------------------------------------------------|
| IBM WebSphere 4.x or 5.x (preinstalled)   | 1. Enter the <b>Servlet Engine Name</b> , Analyzer7_Server is the default.                                                      |
|                                           | <b>2.</b> Enter a path to the <b>Application Server Home</b> , or click the ellipses () button to browse to the root directory. |
|                                           | <b>3.</b> Enter the <b>Port</b> (HTTP Server); 80 is the default.                                                               |
|                                           | <b>4. Optional:</b> Click <b>Advanced</b> to set <b>Fully qualified host name</b> to a name that differs from the server name.  |
| BEA WebLogic 6.1 or<br>7.0 (preinstalled) | 1. Enter the Servlet Engine Name, Analyzer7_Server is the default.                                                              |
|                                           | 2. Enter a path to the <b>Application Server Home</b> , or click the ellipses () button to browse to the root directory.        |
|                                           | <b>3.</b> Enter the <b>Port</b> (HTTP Server); 80 is the default.                                                               |
|                                           | <b>4. Optional</b> : Click <b>Advanced</b> to set <b>Fully qualified host name</b> to a name that differs from the server name. |

Table 3: Application Server Information Settings (Continued)

12. Click Next.

The Select RDBMS Repository Type window is displayed, as shown in Figure 13. Specify the relational database for your Hyperion Analyzer repository here.

| 🚧 Hyperion® Analyzer 7.0.0 Installation |                                                                                                    |       |
|-----------------------------------------|----------------------------------------------------------------------------------------------------|-------|
| Hyperion <sup>•</sup>                   | Select the repository type for Hyperion® Analyzer:  Image: IBM DB2 Enterprise Edition  Transformed on the second second s |       |
| InstallShield                           | < <u>Back</u>                                                                                                    | ancel |

Figure 13: Select RDBMS Repository Type

#### **13.** Select the **RDBMS Repository Type**.

Table 4: Options for the Supported RDBMS

| RDBMS                               | Options                                                                                                    |
|-------------------------------------|----------------------------------------------------------------------------------------------------|
| IBM DB2 Enterprise<br>Sever Edition | <b>Create Tables</b> - creates only the repository in an existing database and RDBMS installation.                                                                                                    |
| Oracle                              | <ul> <li>Create Tables - creates only the repository in an existing database and RDBMS installation.</li> <li>Create Database - creates both the tablespace and repository in an existing RDBMS installation.</li> <li>Note: Root user permissions are required to create a</li> </ul> |
|                                     | tablespace in Oracle.                                                                                                    |

14. Click Next.

The Configure RDBMS Repository window is displayed.

**15.** Enter the following RDBMS specific connection information into the Configure RDBMS Repository window according to the following tables.

| Text Box             | Entry                                                                       |
|----------------------|-----------------------------------------------------------------------------|
| Server Name          | The explicit database server name. Using "localhost" is not recommended     |
| Database Name        | The database application name. The default is ANALYZ70.                     |
| JDBC Driver Location | The path to the JDBC driver; the default filename is db2java.zip.           |
| Port                 | The port number used for client-server communication; the default is 50000. |

Table 5: DB2 Enterprise Edition Connection Information

Table 6: Oracle Connection Information

| Text Box             | Entry                                                                      |
|----------------------|----------------------------------------------------------------------------|
| Server Name          | The explicit database server name. Using "localhost" is not recommended.   |
| SID                  | The Oracle SID.                                                            |
| Database Name        | The name of the Oracle tablespace.                                         |
| JDBC Driver Location | The path of the Oracle JDBC driver; the default filename is classes12.zip. |
| Port                 | The port used for client-server communication.                             |

16. Click Next.

The Repository User Information Window is displayed, as shown in Figure 14. You must enter a DBA user name, which the installation uses to create and modify the repository. In addition, you must provide an Analyzer user name, which the Hyperion Analyzer Server uses to communicate to the Hyperion Analyzer repository.

| 📴 Hyperion® Analyzer 7 | .0.0 Installation                                                                                                    | _ 🗆 X  |
|------------------------|----------------------------------------------------------------------------------------------------|--------|
| Hyperion<br>Hyperion   | Enter your repositiory user information:<br>DBA Username:<br>DBA Password:<br>Analyzer RDBMS Username:<br>Analyzer<br>Analyzer<br>Analyzer<br>Connection | Cancel |

17. Enter the DBA and Analyzer user information and click Next.

**Tip:** You can click Test Connection to verify that there are no connectivity issues with the repository. If the connection to the repository is successful, you can continue with the installation. If the repository connection fails, you should verify your DBA user name and password and troubleshoot the problem within your database software.

At this point in the installation process you can specify the JDBC drivers for an RDBMS type to establish a drill-through connection with another, existing database. This second set of RDBMS type and JDBC driver selections that supports relational drill-through and relational connections (Virtual Cubes) functionality is optional.

**18.** Perform one of the following tasks:

• If a drill-through or relational (Virtual Cubes) connections are not required, proceed to step 20.

- If a drill-through or relational (Virtual Cubes) connections are required, select an available RDBMS type:
  - DB2 Enterprise
  - MS SQL Server
  - Oracle
  - Teradata

A corresponding JDBC driver path field is displayed.

- **19.** Enter or browse to the path name of the JDBC driver. For example, the JDBC driver file name for Oracle is classes12.zip.
- **20.** Click Next.

The Installation Summary window is displayed. The summary provides a list of your configuration selections.

Note: Please be patient, it may take slightly longer for the Summary window to appear.

**21.** Review the summary and perform one of the following tasks:

- To make corrections in the installation configuration, click **Back**.
- If the configuration is correct, click **Next**.

Hyperion Analyzer is installed. When the installation is complete, the Setup Complete window is displayed.

 Wyperion® Analyzer 7.0.0 Installation

 Please read the summary information below.

 The InstallShield Wizard has successfully installed Hyperion® Analyzer 7.0.0.

 Choose Finish to exit the wizard.

 InstallShield

 InstallShield

 Reak

 Next>

Figure 15: Installation Complete

**Note:** The default user and password are *Administrator* and *password* respectively. You can use the installation log file to troubleshoot installation problems. You can find the log file in <*Hyperion Home*>/*Analyzer\_Install.log*. The Hyperion Home directory is the directory you specified on the second window of the Hyperion Analyzer installation.

22. Click Finish.

The Setup Complete window closes and the installation of Hyperion Analyzer for UNIX is complete.

**23.** Log off and log back on to the server.

**CAUTION:** You must log off of the server and log on again after sourcing the analyzer. sh into the profile for Hyperion Analyzer to operate properly.

# After Installing Hyperion Analyzer

Before launching Hyperion Analyzer, you must perform the steps described in the following topics, as applicable to your installation choices:

- "Configuring IBM DB2 JDBC 2.0 Drivers" on page 48
- "Manual Deployment of WebSphere and WebLogic" on page 48
- "Configuring External and Application Security" on page 49
- "Setting Environmental Variables" on page 49
- "Starting the Hyperion Essbase OLAP Server" on page 52
- "Starting RDBMS Services" on page 52
- "Starting the Hyperion Analyzer Server" on page 52

#### **Configuring IBM DB2 JDBC 2.0 Drivers**

- To configure the DB2 RDBMS to use JDBC 2.0 drivers:
  - **1.** Stop all database services.
  - 2. Run usejdbc2.bat in the sqllib\java12 subdirectory.

**Note:** When configuring the JDBC drivers for IBM DB2 8.1, ensure that the db2jcc.jar file is in the same directory as the db2java.zip file.

**3.** Restart all database services.

**Note:** When installing the Hyperion Analyzer repository into an existing DB2 database, you must provide a user name and the database information to complete the installation. The user name you provide must be assigned to the database.

#### Manual Deployment of WebSphere and WebLogic

If you selected an existing installation of IBM WebSphere or BEA WebLogic as the application server to deploy Hyperion Analyzer into, you must execute some manual deployment configurations before continuing. The following chapters provide the procedures and information required to deploy manually to the application servers:

- Chapter 4, "Deploying Hyperion Analyzer into IBM WebSphere"
- Chapter 5, "Deploying Hyperion Analyzer into BEA WebLogic"

#### **Configuring External and Application Security**

After you install Hyperion Analyzer you have the option of implementing one of several security methods. Security can be broken down into external authentication and internal authorization. Hyperion Analyzer provides the following options for implementing security:

- Analyzer Security (default)
- Essbase Security
- External Authentication

The default Hyperion Analyzer security configuration is application security. Without a valid user name and password, which is contained in the Hyperion Analyzer repository, you are not authenticated as a user in Hyperion Analyzer.

Although not required for Hyperion Analyzer to operate, it is advisable to implement an external authentication method for integrating with other Hyperion products. This is provided by utilizing existing Hyperion Essbase security or configuring an existing authentication method such as the following:

- Lightweight Directory Access Protocol (LDAP)
- Microsoft Windows NT LAN Manager (NTLM)
- Microsoft Active Directory (MSAD)

For more information on these security options see Chapter 2 "Managing Security and Access" of the *Hyperion Analyzer Administrator's Guide*.

#### **Setting Environmental Variables**

> To set the environment variables:

- 1. Ensure that Essbase or an applicable runtime client is installed and configured, and that two (2) environmental variables are set correctly.
  - ARBORPATH
  - Set the variable to one of the following:
    - LD\_LIBRARY\_PATH for Sun Solaris
    - LIBPATH for IBM AIX
    - SH\_LIB\_PATH for HP\_UX

If Hyperion Essbase is installed, the Library path should be correctly defined. See the examples below for detailed descriptions.

The Hyperion Analyzer installation generates an analyzer.sh script and stores it in the user home directory. This script enables client-server communication between Hyperion Analyzer and Hyperion Essbase, and indicates the language to be used by the Hyperion Analyzer interface.

- Edit the global shell environment to reference the Hyperion Analyzer shell script located in the user home directory. For example:
   /.analyzer.sh
- **3.** Log off and then log on again to ensure that the environment detects the changes.

The following sections provide environmental variable examples for each of the supported UNIX operating systems.

#### **IBM AIX 4.3.3 Example**

#### .profile entries:

```
export ARBORPATH=/usr/hyperion/essbase
export PATH=$ARBORPATH/bin:$PATH
```

```
#LIBPATH
export LIBPATH=
$ARBORPATH/dynamic:$ARBORPATH/api/lib:$ARBORPATH/bin
```

. /.analyzer.sh

#### .analyzer.sh entries:

```
LIBPATH=/usr/Hyperion/common/adm/7.0.0/bin/aix:$LIBPATH
#
#
export LIBPATH
```

#### Sun Solaris 8 Example

#### .profile entries:

```
ARBORPATH=/opt/hyperion/essbase
export ARBORPATH
LD_LIBRARY_PATH=$LD_LIBRARY_PATH:/opt/hyperion/essbase/bin
export LD_LIBRARY_PATH
```

. /.analyzer.sh

#### .analyzer.sh entries:

```
LD_LIBRARY_PATH=
/opt/Hyperion/common/adm/7.0.0/bin/solaris:$LD_LIBRARY_PATH
#
#
export LD_LIBRARY_PATH
```

#### HP-UX 11i Example

#### .profile entries:

```
export ARBORPATH=/usr/hyperion/essbase65r
export SHLIB PATH=$ARBORPATH/bin
```

#### .analyzer.sh entries:

```
SHLIB_PATH=/usr/Hyperion/common/adm/7.0.0/bin/hpux:$SHLIB_PATH
#
#
export SH_LIB_PATH
```

#### Starting the Hyperion Essbase OLAP Server

> To start the Essbase OLAP server:

- **1.** Navigate to the \$ARBORPATH/bin directory and type **Essbase**.
- 2. Enter a valid password and press Enter.

#### Starting RDBMS Services

The following section describes how to start RDBMS services for IBM DB2.

#### Starting the Hyperion Analyzer Server

Follow the instructions in your application server documentation to start application servers other than Apache Tomcat. If you selected Apache Tomcat as your application server, the next section provides procedures to start and stop the server.

#### Starting and Stopping the Tomcat Application Server

If you selected the Apache Tomcat application server during the installation process, you must start the server before launching Hyperion Analyzer and stop the server when your work is complete.

To start the Apache Tomcat application server, change the directory to the Tomcat root directory and change the directory to /bin/. Then, run the analyzer\_startup.sh script. If you installed Tomcat during the Hyperion Analyzer installation, the default path is: \$HYPERION HOME/common/appServers/Tomcat/4.1.18/bin

To stop the Apache Tomcat application server, change the directory to the Tomcat root directory and change the directory to /bin/. Then, run the analyzer\_stop.sh script.

#### **Starting Hyperion Analyzer**

Deploy the following Hyperion Analyzer launch page URL to your users:

http://<hostname>/Analyzer7\_Server/index.html

To start the Hyperion Analyzer Client:

 Open a browser, enter the launch page URL, and press Enter. The Hyperion Analyzer Launch Page is displayed.

Figure 16: Hyperion Analyzer Launch Page

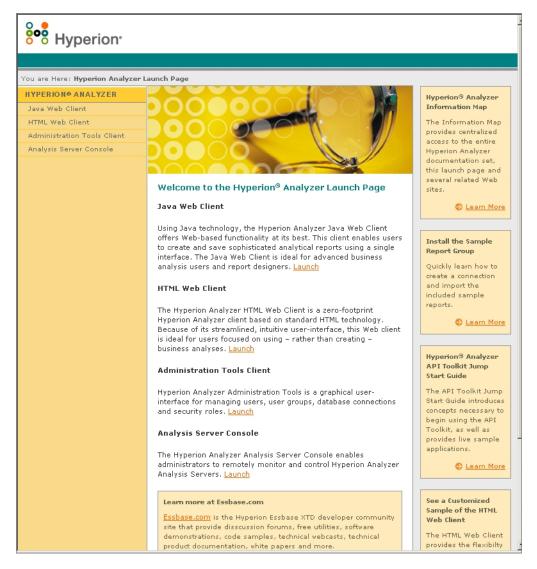

- **2.** Select from the following list of options:
  - Java Web Client
  - HTML Web Client
  - Administration Tools Client
  - Analysis Server Console

The selected option opens in a new browser window. The appropriate client starts and the Login page is displayed.

**Note:** If you do not have the correct Java console, you are prompted to permit it to be automatically installed.

**3.** Enter a valid **User ID** and **Password**, then click **Login**.

#### The Hyperion Analyzer Launch Page

The Hyperion Analyzer Launch Page is a great source of information and other Hyperion Analyzer resources. From the Launch Page you can:

- Link to Essbase.com
- Launch the Information Map
- View instructions on how to install a sample report group
- Access to the Hyperion Analyzer API Toolkit Jump Start Guide
- Launch a sample HTML Web Client

# Chapter

# What's Installed?

This chapter provides information on what is installed with Hyperion Analyzer and where it is located. Installation locations are based on the deployed application server. Typically, a Hyperion Analyzer installation is structured as described in the tables in the following sections.

#### Hyperion Analyzer Top-Level Directories

The following directories are installed inside your Hyperion Home directory, by default this is Hyperion/. For example, /opt/Hyperion/.

| Directory | Description                                                                                                    |
|-----------|----------------------------------------------------------------------------------------------------|
| Analyzer  | The directory containing configuration files, generated ear files and Analyzer 5 Migration Utilities.                                                                                  |
| common    | The directory containing the common Hyperion<br>components such as ADM, application servers,<br>Common Security Services (CSS), Hyperion Pluggable<br>Look and Feel, JDK, and loggers. |

Table 7: Hyperion Analyzer Top-Level Directories

**Note:** If you installed Hyperion Analyzer to a different location, other than the Home directory, the */Analyzer/* directory appears in the location you specified. For example, your Hyperion Home directory might be *//Hyperion/* and your Hyperion Analyzer installation directory might have a different path, such as *//HyperionApps/*.

#### **Hyperion Analyzer Directories**

If you installed Hyperion Analyzer on an existing Application server the directories are in the following directory path: /Hyperion/Analyzer/

All of the Hyperion Analyzer files are contained in the Analyzer.ear file. See Chapter 4, "Deploying Hyperion Analyzer into IBM WebSphere," or Chapter 5, "Deploying Hyperion Analyzer into BEA WebLogic," for more information about deploying the EAR file. The Analyzer directory contains an \Ear subdirectory. This contains the contents of the EAR file. When changes are made to the deployment, they can be made to this directory. Then when it is time to redeploy the EAR file, you can rebuild it using the

/analyzer/7.0.0/utils/rebuild\_ear.sh file.

| Directory  | Description                                                                                                    |
|------------|----------------------------------------------------------------------------------------------------|
| conf       | Contains configuration files.                                                                                               |
| cssdepends | Contains the necessary files for common security and guided analysis.                                                       |
| docs       | Contains Hyperion Analyzer documentation.                                                                                   |
| ear        | The directory containing exploded ear structure for the Analyzer Web Application.                                           |
| sql        | Contains the SQL scripts for building the Analyzer repository.                                                              |
| tomcat     | Contains the configured web.xml to be used by Tomcat.                                                                       |
| utils      | Contains the migration utilities for previous versions<br>of Hyperion Analyzer and for rebuilding the Analyzer<br>ear file. |
| weblogic6  | Contains files necessary to rebuild the Analyzer ear file for BEA WebLogic 6 deployments.                                   |
| weblogic7  | Contains files necessary to rebuild the Analyzer ear file for BEA WebLogic 7 deployments.                                   |

Table 8: Hyperion Analyzer Server Directories

| Directory  | Description                                                                                |
|------------|--------------------------------------------------------------------------------------------|
| websphere4 | Contains files necessary to rebuild the Analyzer ear file for IBM Websphere 4 deployments. |
| websphere5 | Contains files necessary to rebuild the Analyzer ear file for IBM Websphere deployments.   |

Table 8: Hyperion Analyzer Server Directories(Continued)

3

#### **Hyperion Common Directories**

Table 9 describes the directories installed in the Hyperion Home directory.

| Directory           | Description                                                                                                    |
|---------------------|----------------------------------------------------------------------------------------------------|
| adm                 | Contains the Hyperion Analytical Data Model<br>highest directory level (a Java API to Hyperion<br>Essbase).                                                                                                    |
| appServers          | Contains the application server installed with<br>Hyperion Analyzer, such as Tomcat. In addition, the<br>Analyzer7_Server directory is stored within the<br>application server directory. It includes the Analyzer<br>Launch page and utilities such as<br>ClassFactoryConfig.bat. |
| CSS                 | Contains JRE jar files for implementing external authentication.                                                                                                    |
| HyperionHub         | Contains the Hyperion Hub client.                                                                                                    |
| HyperionLookAndFeel | Contains the common Hyperion Pluggable Look and Feel jar file.                                                                                                    |
| JDK                 | Contains the Java SDK files.                                                                                                    |
| loggers             | Contains the Log4j files.                                                                                                    |

Table 9: Hyperion Common Directories

Note: If you installed Apache Tomcat with Hyperion Analyzer, the server directories are in the following Hyperion Home directory path:

/hyperion/common/appservers/Tomcat/4.1.18/webapps/Analyzer7 Server/. If you installed Hyperion Analyzer with an existing Apache Tomcat installation, the server directories are in the following directory path:

<tomcatinstallroot>/appserver/webapps/Analyzer7 Server/

# Chapter

# Deploying Hyperion Analyzer into IBM WebSphere

If you are using IBM WebSphere 4, you must manually deploy Hyperion Analyzer into a previously installed IBM WebSphere application server. It is assumed that you have met all system requirements and that you executed the Hyperion Analyzer installation, including the selection of IBM WebSphere as the application server.

# **Deploying to IBM WebSphere**

#### **Deploying to IBM WebSphere Advanced Edition**

The following procedures apply to IBM WebSphere 4 Advanced Edition. If you are using IBM WebSphere 4 Advanced Edition Single Server, proceed to "Deploying to Advanced Edition Single Server" on page 62.

#### Installing the Web Application

To install the Hyperion Analyzer Web application:

 Copy the Analyzer70.ear enterprise archive file from the /Analyzer/ directory to the WebSphere /Installable Apps/ directory.

**CAUTION:** Do not place the archive file in the InstalledApps directory or Hyperion Analyzer is unable to start.

2. Open the WebSphere Administration Server Console.

4

- **3.** Right-click the **Enterprise Applications** node in the navigation window (on the left side of the console interface).
- 4. Select Install Enterprise Application.

Note: Leave the Application Name field blank on this window.

- 5. Click **Browse**, navigate to the Analyzer70.ear enterprise archive file located in the Installable Apps directory, and open it.
- 6. Click Next.

#### Setting Up WebSphere Security

During the deployment process, you are prompted to set up WebSphere system security by the Mapping Users to Roles dialog box.

- > To set up WebSphere security and define user permissions:
  - 1. Select Everyone, click the Mapping Users to Roles select button.
  - 2. In the Select Users/Groups Everyone dialog box, select the Everyone (No authentication) check box, then click OK.

WebSphere indicates that all Hyperion Analyzer users belong to a single security group, called Everyone. You can specify Hyperion Analyzer roles and permissions later, using Hyperion Analyzer Administration Tools.

**3.** Proceed through the next series of installation pages until you reach the **Selecting Application Servers** page.

This window enables IBM WebSphere Enterprise Server Edition to specify the application servers in the network cluster supporting Hyperion Analyzer.

Confirm the Following is the last page in the series.

**4.** Ensure that the node, port, and the fully qualified path name to the InstalledApps directory appear in the **Confirm the Following** page.

These descriptions must be correct and match the information you provided during the Hyperion Analyzer installation exactly. If they do not, you have the option of reinstalling or modifying the web.xml configuration file manually.

5. Click **Finish** to complete installation of the enterprise application.

#### **Regenerating the Web Server Plug-in**

To regenerate the Web Server Plug-in:

- **1.** Open the WebSphere 4 Administration Server Console.
- **2.** Expand **Nodes** in the navigation window (at the left side of the console interface).
- **3.** Right-click the server node where Hyperion Analyzer is installed.
- 4. Select Regen Webserver Plug-in.
- 5. Go to Microsoft Windows Services and stop and start the IBM HTTP Server.
- 6. Reboot the WebSphere server for the new environmental variables to take effect.

#### Start the Hyperion Analyzer Web Application

Before you start the Hyperion Analyzer Web Application, make sure you set the environmental variables, as described in "Setting Environmental Variables" on page 49.

- To start the Hyperion Analyzer Web application:
  - **1.** Open the WebSphere Administration Server Console.
  - **2.** Expand the **Enterprise Application** node in the navigation window (on the left side of the console interface).
  - **3.** Right-click the **Hyperion Analyzer** application.
  - 4. Select Start.
  - 5. Open a Web browser and enter the URL provided in the last window of the Hyperion Analyzer installation. The default URL is http://<server-name>/Analyzer7 Server/index.html.

The Hyperion Analyzer launch page is displayed, and you can begin multidimensional and relational analysis with the Hyperion Analyzer client of your choice.

#### **Deploying to Advanced Edition Single Server**

The following sections describe how to deploy Hyperion Analyzer to Advanced Edition single server.

#### Installing the Web Application

- > To install the Hyperion Analyzer enterprise application:
  - Copy the output Analyzer70.ear enterprise archive file from the /analyzer/ directory to the WebSphere Installable Apps directory.

**CAUTION:** Do not place the archive file in the InstalledApps directory or Hyperion Analyzer will **not** start.

- 2. Open the WebSphere Administration Server Console.
- **3.** Expand the **Nodes** node and the server node where you want to install Hyperion Analyzer, then select **Enterprise Application**.
- 4. Click the **Install** button.

Note: Leave the Application Name field blank on this window.

- **5.** Use the **Browse** button to navigate to the enterprise archive file in the Installable Apps directory.
- 6. Click Next.

#### Set Up WebSphere Security

During the deployment process you are prompted to set up WebSphere system security. The WebSphere Application Installation Mapping Roles to Users page indicates that all Hyperion Analyzer users belong to a single security group, called Everyone.

- To set up WebSphere security and define user permissions:
  - 1. On the **Mapping Roles to Users** page, select the **Special Subjects Everyone** check box.

You can specify Hyperion Analyzer roles and permissions later, using Hyperion Analyzer Administration Tools.

**Confirm the Following** is the last page in the series.

**2.** Ensure that the node, port, and the fully-qualified path name to the InstalledApps directory appear on the **Confirm the Following** page.

These descriptions must be correct and match the information that you provided to the Hyperion Analyzer installation exactly. If they do not, you have the option of reinstalling or modifying the web.xml configuration file manually.

**3.** Click **Finish** to complete installation of the enterprise application.

#### **Regenerating the Web Server Plug-in**

If you have installed the Web Server as a service, you should regenerate the Web Server plug-in.

- To regenerate the Web Server Plug-in:
  - **1.** Open the WebSphere 4 Administration Server Console.
  - 2. Expand the **Nodes** node and the server node where Hyperion Analyzer is installed. Expand the **Application Servers** node, then click **Default Server**.
  - **3.** Under the **Advanced Settings** banner, click **Web Server Plug-in Configuration**.
  - 4. Click Generate.
  - 5. Go to Microsoft Windows Services and stop and start the IBM HTTP Server.

6. Reboot the WebSphere server for the new environmental variables to take effect.

#### **Starting the Hyperion Analyzer Web Application**

Before you start the Hyperion Analyzer Web Application, make sure you set the environmental variables, as described in "Setting Environmental Variables" on page 49.

> To start the Hyperion Analyzer Web application:

- **1.** Open the WebSphere Administration Server Console.
- **2.** Locate and expand the **Nodes** node and the node where Hyperion Analyzer is installed.
- **3.** On the left side of the console interface, click the **Enterprise Application** node in the navigation page.
- 4. Select the new Web application item check box (Analyzer70).
- 5. Click Start.
- **6.** To continue the installation process, see Chapter 2 Configuring External and Application Security.

#### Chapter

# Deploying Hyperion Analyzer into BEA WebLogic

# Deploying to BEA WebLogic

You must manually deploy Hyperion Analyzer to a previously installed BEA WebLogic 7.0 application server.

- To manually deploy Hyperion Analyzer to a BEA WebLogic 7.0 application server:
  - **1.** Start the BEA WebLogic Server.
  - 2. Start the WebLogic Server Console.
  - **3.** Navigate to **Deployments > Applications**, then click **Configure a new Application**.
  - **4.** Click the correct drive and navigate to the newly created enterprise archive (EAR) file.
  - 5. When the correct EAR file is displayed, click its corresponding [select] hyperlink.
  - 6. Step 3 of the deployment process prompts you to indicate the server to which the EAR file is deployed.
  - **7.** Select an **Available Server**, and move it to the **Target Server** window using the arrow button control.
  - **8.** Enter a name for the Application in the **Step 4** field, the default is "Analyzer70".
  - 9. Click the **Configure and Display** control button.
  - **10.** The WebLogic Server EAR file is configured and deployed.
  - **11.** To continue with the installation, return to "Configuring External and Application Security" on page 49.

Hyperion Analyzer Installation Guide for UNIX

66 🔳

#### Chapter

# Creating Repositories with Scripts

Database administrators might want to create repositories by running scripts rather than distributing their security information. You can find all SQL scripts in the /Analyzer/sql directory.

You can run the scripts for each of the RDBMS types that Hyperion Analyzer supports. The following sections contain the procedures for creating repositories:

"Creating the Repository for IBM DB2" on page 67

"Creating the Repository for Oracle" on page 69

"Creating the Repository for SQL Server" on page 71

### Creating the Repository for IBM DB2

There are three scripts for creating an IBM DB2 repository:

- AnalyzerCreateDatabaseDB2.sql creates a DB2 database.
- AnalyzerCreateTablesDB2.sql creates all repository tables for both editions of DB2.
- AnalyzerDefaultDataDB2.sql populates tables with Hyperion Analyzer default configuration data in the database that was created using the SQL script.

- **>** To create an IBM DB2 repository:
  - 1. Open the AnalyzerCreateDatabaseDB2.sql script in an SQL editor and modify the following parameters.

| Parameter           | Description                                                                                                    |
|---------------------|----------------------------------------------------------------------------------------------------|
| ****CAPSDBNAME****  | The Hyperion Analyzer database name.<br>Replace with ANALYZ70.                                                   |
| ****DBNAME****      | The Hyperion Analyzer database name.<br>Replace with ANALYZ70.                                                   |
| ****DB2USERNAME**** | Replace with the user ID of the DB2<br>Administrator.                                                            |
| ****DB2PASSWORD**** | Replace with the corresponding DB2<br>Administrator's password.                                                  |
| ****CAPSUSER****    | Replace with an RDBMS repository username<br>with which an administrator can access the<br>database application. |
|                     | <b>Note:</b> The username can have a maximum of eight (8) characters.                                            |

Table 10: AnalyzerCreateDatabaseDB2.sql Script Parameters for IBM DB2

- 2. Save your modifications and run the SQL script.
- **3.** Open the AnalyzerCreateTablesDB2.sql script in an SQL editor and modify the following parameters.

| Parameter           | Description                                                 |
|---------------------|-------------------------------------------------------------|
| ****CAPSDBNAME****  | The Hyperion Analyzer database name. Replace with ANALYZ70. |
| ****DBNAME****      | The Hyperion Analyzer database name. Replace with ANALYZ70. |
| ****DB2USERNAME**** | The user ID of the DB2 administrator.                       |

| Table 11: AnalyzerCreateTablesDB2.sql Script Parameters for IBM DB2 |
|---------------------------------------------------------------------|
|---------------------------------------------------------------------|

| Parameter           | Description                                                                                                    |
|---------------------|----------------------------------------------------------------------------------------------------|
| ****DB2PASSWORD**** | Replace with the corresponding DB2<br>Administrator's password.                                                  |
| ****CAPSUSER****    | Replace with an RDBMS repository username<br>with which an administrator can access the<br>database application. |
|                     | <b>Note:</b> The username can have a maximum of eight (8) characters.                                            |

Table 11: AnalyzerCreateTablesDB2.sql Script Parameters for IBM

- 4. Save your modifications and run the SQL script.
- 5. Open the AnalyzerCreateDatabaseDB2.sql script in an SQL editor and modify the following parameters.

| Table 12: AnalyzerCreateDatabaseDB2.sql script Parameters for IBM DB2 |
|-----------------------------------------------------------------------|
|-----------------------------------------------------------------------|

| Parameter          | Description                                                                                                    |
|--------------------|----------------------------------------------------------------------------------------------------|
| ****CAPSDBNAME**** | The Hyperion Analyzer database name. Replace with ANALYZ70.                                                      |
| ****CAPSUSER****   | Replace with an RDBMS repository username<br>with which an administrator can access the<br>database application. |

6. Save your modifications and run the SQL script.

# **Creating the Repository for Oracle**

There are four scripts for creating a Oracle repository:

- AnalyzerCreateDatabaseOracle8i.sql creates the Oracle database.
- AnalyzerCreateTablesOracle8i.sql creates the Hyperion Analyzer repository tables.
- AnalyzerDefaultDataOracle8i.sql populates the tables with Hyperion Analyzer default configuration data.

69

• AnalyzerCreateRemoveOracle8i.sql is a script used internally by the create database script.

> To create an Oracle repository:

1. Open the AnalyzerCreateDatabaseOracle8i.sql script in a SQL editor and modify the following script parameters.

| Parameter           | Description                                                                                                    |
|---------------------|----------------------------------------------------------------------------------------------------|
| ****DB2USERNAME**** | Replace with the user ID of the Oracle<br>Administrator.                                                         |
| ****DB2PASSWORD**** | Replace with the corresponding Administrator's password.                                                         |
| ****CAPSUSER****    | Replace with an RDBMS repository username<br>with which an administrator can access the<br>database application. |
|                     | <b>Note:</b> The username can have a maximum of eight (8) characters.                                            |
| ****PASSWORD****    | Replace with the corresponding CAPSUSER password.                                                                |

Table 13: AnalyzerCreateDatabaseOracle8i.sql script Parameters for Oracle

- 2. Run the AnalyzerCreateDatabaseOracle8i.sql script.
- **3.** Open the AnalyzerCreateTablesOracle8i.sql script in a SQL editor and modify the following script parameters.

| Table 14: AnalyzerCreateTablesOracle8i.sql Script Parameters for Ora | cle |
|----------------------------------------------------------------------|-----|
|----------------------------------------------------------------------|-----|

| Parameter        | Description                                                                                                    |
|------------------|----------------------------------------------------------------------------------------------------|
| ****USERNAME**** | Replace with an RDBMS repository username with<br>which an administrator can access the database<br>application. |
|                  | <b>Note:</b> The username can have a maximum of eight (8) characters.                                            |

4. Run the AnalyzerCreateTablesOracle8i.sql script.

5. Open the AnalyzerDefaultDataOracle8i.sql script in a SQL editor and modify the following script parameters:

| Parameter           | Description                                                                                                    |
|---------------------|----------------------------------------------------------------------------------------------------|
| ****DB2USERNAME**** | Replace with the user ID of the Oracle Administrator.                                                            |
| ****DB2PASSWORD**** | Replace with the corresponding Administrator's password.                                                         |
| ****USERNAME****    | Replace with an RDBMS repository username<br>with which an administrator can access the<br>database application. |
|                     | <b>Note:</b> The username can have a maximum of eight (8) characters.                                            |

Table 15: AnalyzerDefaultDataOracle8i.sql Script Parameters for Oracle

6. Run the AnalyzerDefaultDataOracle8i.sql script.

### **Creating the Repository for SQL Server**

There are four scripts for creating a SQL Server repository:

- AnalyzerCreateDatabaseMSSQL.sql creates the SQL Server database.
- AnalyzerCreateTablesMSSQL.sql creates the Hyperion Analyzer repository tables.
- AnalyzerDefaultDataMSSQL.sql populates the tables with Hyperion Analyzer default configuration data.
- AnalyzerRemoveDatabasesMSSQL.sql is a script used internally by the create database script.

- > To create an SQL Server repository:
  - **1.** Open the AnalyzerCreateDatabase.sql script in a SQL editor and modify the following script parameters:

| Parameter        | Description                                                                                                    |
|------------------|----------------------------------------------------------------------------------------------------|
| ****DBNAME****   | The Hyperion Analyzer database name. Replace with ANALYZ70.                                                      |
| ****USERNAME**** | Replace with an RDBMS repository username with<br>which an administrator can access the database<br>application. |
|                  | <b>Note:</b> The username can have a maximum of eight (8) characters.                                            |
| ****PASSWORD**** | Replace with the corresponding USERNAME password.                                                                |

Table 16: AnalyzerCreateDatabase.sql Script Parameters for SQL Server

- 2. Run the AnalyzerCreateDatabaseMSSQL.sql script.
- **3.** Open the AnalyzerCreateTablesMSSQL.sql script in a SQL editor and modify the following script parameters:

Table 17: AnalyzerCreateTablesMSSQL.sql Script Parameters for SQL Server

| Parameter        | Replace With                                                                                                    |
|------------------|----------------------------------------------------------------------------------------------------|
| ****USERNAME**** | Replace with an RDBMS repository username with<br>which an administrator can access the database<br>application. |
|                  | <b>Note:</b> The username can have a maximum of eight (8) characters.                                            |

- 4. Select the correct database from the query analyzer tool drop-down list box.
- 5. Run the AnalyzerCreateTablesMSSQL.sql script.
- 6. Run the AnalyzerDefaultDataMSSQL.sql script.

#### Chapter

# Importing Hyperion Analyzer Sample Reports

Hyperion Analyzer provides sample reports contained in two report groups for you to import into your Hyperion Analyzer repository based on the Hyperion Essbase sample application:cube called Sample:Basic. The following topics describe how to import the Sample Reports and the API Samples report groups:

- "Creating a Database Connection" on page 74
- "Importing the Sample Report Group" on page 75
- "Importing the API Samples Report Group" on page 76

The procedures in this chapter assume the following conditions:

- Hyperion Analyzer is installed.
- A valid Essbase OLAP server has been started.
- A valid application server has been started.

# **Importing Sample Reports**

The following sections describe how to create a database connection and import the sample reports.

#### **Creating a Database Connection**

It is necessary to create a database connection to the Hyperion Essbase cube before importing the sample reports.

- To import the sample report group and reports:
  - **1.** Start a supported Web browser.
  - 2. Select File > Open.
  - **3.** Enter the URL of the Hyperion Analyzer launch page, and press **Enter**. For example:

http://<servername>/Analyzer7 Server/index.html

- **4.** On the Hyperion Analyzer Launch Page, click the **Java Web Client** link. Hyperion Analyzer starts, and the Login dialog box is displayed.
- 5. Enter a valid user ID and password (Administrator/password) and click OK.
- 6. In Hyperion Analyzer, select **Tools > User Preferences** from the drop-down menu.

The User Preferences dialog box is displayed.

7. Click Connections.

The available connections display.

8. Click the Add New button.

The Select Database Type dialog box is displayed.

**9.** Select **Essbase** from the drop-down list and click **OK**.

The Hyperion Essbase Login dialog box is displayed.

**10.** Specify the Hyperion Essbase server, and a valid Hyperion Essbase user ID and password, then click **OK**.

The List Databases dialog box is displayed.

 Select Sample:Basic from the Available Databases list and click the right-arrow (>) button.

Sample:Basic is added to the Selected Databases list.

**12.** Click **OK**.

Sample: Basic is added to the Connections User Preferences list.

**13.** Click **Apply**, then click **Close**.

#### Importing the Sample Report Group

It is necessary to import a report group by using the Java Web Client.

**Note:** You must be an Administrator or Power User and have write privileges to import a report group.

- To import a sample report group:
  - **1.** From the Java Web Client Menu Bar select **File > Import > Report Group**.

The Open dialog box is displayed.

2. Select the Sample Reports. ARG file located in the Hyperion Home directory. For example, if you are using Apache Tomcat the Hyperion Home directory is:

```
Hyperion/common/appServers/Tomcat/4.1.18/webapps/Analyzer7_
Server/samples
```

The Map Connections dialog box is displayed.

- **3.** Select **localhost:Sample:Basic** from the **Exported Connection** list, then select the database connection that you just created in the Available Database Connections list.
- 4. Click the Map It! button.
- 5. Click OK.
- **6.** Type **Sample Reports** for the report group name and click **OK**.

The report group is saved to the repository.

#### Importing the API Samples Report Group

To import the API Samples report group:

**1.** From the Java Web Client Menu Bar select **File > Import > Report Group**.

The Open dialog box is displayed.

2. Select the api\_samples.ARG file located in the Hyperion Home directory. For example, if you are using Apache Tomcat the Hyperion Home directory is:

Hyperion/common/appServers/Tomcat/4.1.18/webapps/Analyzer7\_ Server/samples

The Map Connections dialog box is displayed.

- **3.** Select **localhost:Sample:Basic** from the **Exported Connection** list, and then select the database connection you just created from the **Available Database Connections** list.
- 4. Click the Map It! button.
- 5. Click OK.
- 6. Type **API Samples** for the report group name and click **OK**.

The API Samples report group is saved to the repository.

### Chapter

# Uninstalling Hyperion Analyzer

# **Uninstalling Hyperion Analyzer from UNIX**

- To uninstall Hyperion Analyzer from your UNIX system:
  - **1.** Login in to the server.
  - 2. In the root folder where you installed Hyperion Analyzer, navigate to Hyperion/\_uninstall/.
  - 3. Execute uninstaller.bin.
  - **4.** After the uninstall is complete, you can manually delete the Hyperion Analyzer directory.
  - **5.** Perform one of the following:
    - If you modified the analyzer.sh file to set the environment variables, edit out the environment variable changes you made.
    - Remove the set resource environment variables.

Hyperion Analyzer has been removed from your system.

Hyperion Analyzer Installation Guide for UNIX

78 🔳

#### Α

Advanced Edition deploying to WebSphere, 59 WebSphere security setup, 60 Advanced Edition Personal Server deploying to WebSphere, 62 WebSphere security setup, 62 after installation setting environmental variables, 49 starting Hyperion Analyzer, 52 Starting Hyperion Essbase OLAP Server, 52 starting RDBMS services, 52 starting the Hyperion Analyzer server, 52 Apache Tomcat Application Server, starting and stopping, 52 API Samples report group, importing, 76 application components Administration Tools, 15 Analysis Server, 15 API Toolkit, 15 HTML Web Client, 15 Java Web Client, 15 Repository, 15 Windows Client, 15 application security, 49 application server options BEA WebLogic 6.1, 39 BEA WebLogic 7.0, 40 IBM WebSphere 4, 39 IBM WebSphere 5, 39 authentication, 49

authorization, 49

#### В

backing up existing repositories, 32 BEA WebLogic, deploying to, 65 before installation checklist, 30

#### С

client System Requirements, 29 connection information DB2 7.2 and 8.1, 44 Oracle, 44 consulting services, xii creating Database connections, 74 Hyperion Analyzer repositories, 67 creating a repository for IBM DB2, 67 for Oracle, 69 for SQL Server, 71

#### D

Database Connection, creating, 74 DB2 7.2 and 8.1, connection information, 44 deploying to BEA WebLogic, 65 to IBM WebSphere, 59 deployment option 1, 19 option 2, 20 option 3, 21 option 4, 22 options, 18 documentation, feedback, xiii

#### Ε

education services, xii

#### Η

Hyperion Analyzer application components, 15 architectural diagram, 16 BEA WebLogic, 65 before installation, 30 creating repositories, 67 IBM WebSphere, 59 importing importing sample reports, 73 installation options, 23 installation procedure, 33 Pre-Installation checklist, 30 repository backup, 32 repository migration, 32 security, 49 starting, 52 system requirements, 26 uninstalling from UNIX, 77 Hyperion Analyzer server, starting, 52 Hyperion Consulting Services, xii Hyperion Education Services, xii Hyperion Essbase OLAP Server, starting, 52 Hyperion product information, xii Hyperion support, xii Hyperion Technical Support, xii

### I

IBM DB2 additional information about, 31 creating a repository for, 67 Enterprise Server Edition, 31
IBM DB2 script AnalyzerCreateDatabaseDB2.sql, 67 AnalyzerCreateTablesDB2.sql, 67 AnalyzerDefaultDataDB2.sql, 67
IBM WebSphere, deploying to, 59 importing API Samples report group, 76 Sample Report Group, 75 installation options, 23 installing Hyperion Analyzer on UNIX, 25

#### L

locating SQL scripts, 67

#### 0

options for deployment, 18 Oracle connection information, 44 creating a repository for, 69 Oracle script AnalyzerCreateDatabaseOracle8i.sql, 69 AnalyzerCreateRemoveOracle8i.sql, 70 AnalyzerCreateTablesOracle8i.sql, 69 AnalyzerDefaultDataOracle8i.sql, 69

#### Ρ

Pre-Installation checklist, 30

#### R

RDBMS repository options IBM DB2 7.2 Enterprise Sever Edition, 43 Oracle 8.1.7, 43 RDBMS services, starting, 52 repository backup, 32 migration, 32

### S

sample database, Sample Basic, 73 Sample Report Group, importing, 75 sample reports, importing, 73 security, application, 49 server system requirements, 27 setting environmental variables HP-UX 11i example, 51 IBM AIX 4.3.3 example, 50 Sun Solaris 8 example, 51 UNIX, 49

SQL script AnalyzerCreateDatabaseMSSQL.sql, 71 AnalyzerCreateTablesMSSQL.sql, 71 AnalyzerDefaultDataMSSQL.sql, 71 AnalyzerRemoveDatabasesMSSQL.sql, 71 locating, 67 SQL Server, creating a repository for, 71 starting Hyperion Analyzer, 52 Hyperion Analyzer server, 52 Hyperion Essbase OLAP Server, 52 **RDBMS** services, 52 starting and stopping, Apache Tomcat Application Server, 52 System Requirements client, 29 server, 27

#### Т

technical support, xii

#### U

uninstalling from UNIX, 77 Hyperion Analyzer from UNIX, 77 UNIX installing Hyperion Analyzer on, 25 setting environmental variables, 49 uninstalling Hyperion Analyzer, 77